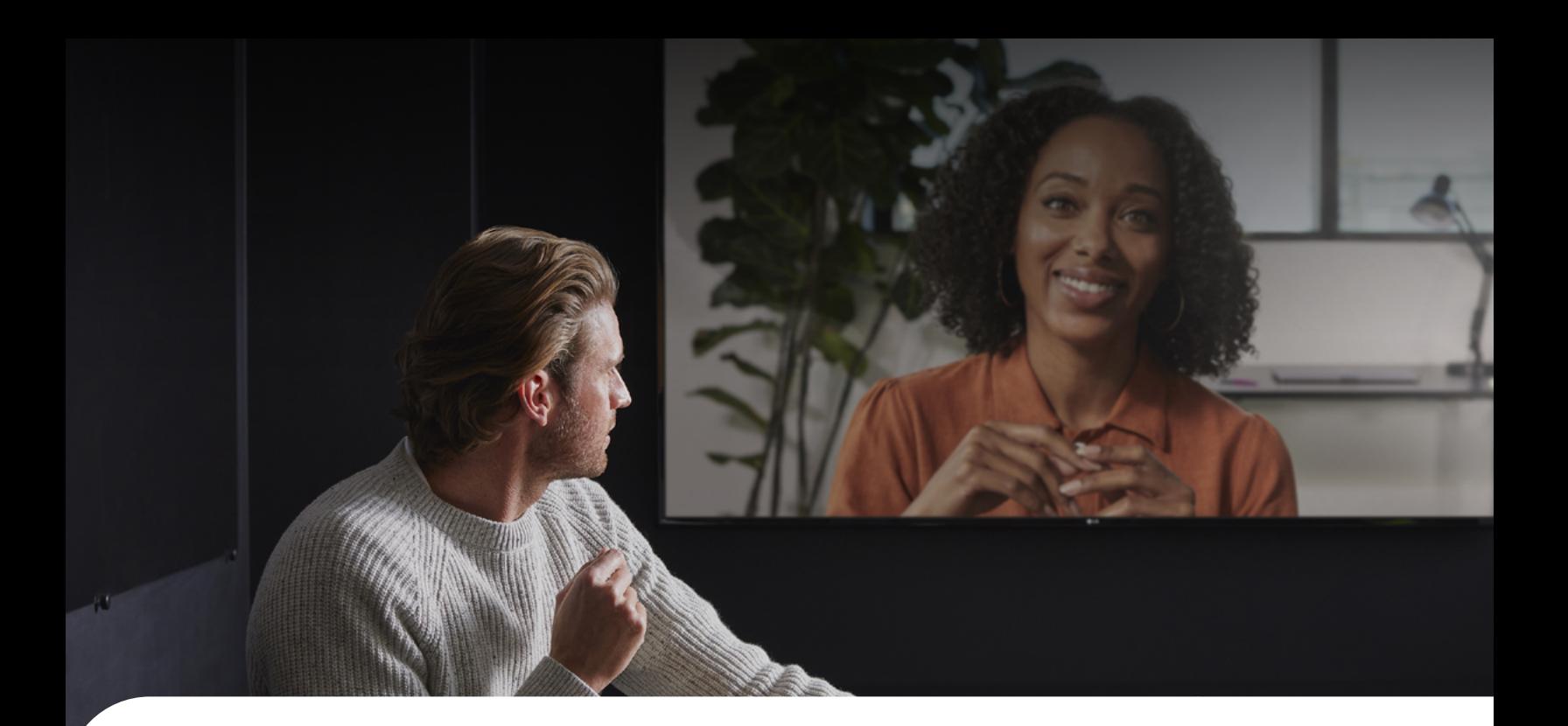

# Get started with your Cisco room device

# Join a scheduled meeting

Choose how you want to join:

- Tap the Webex Meetings icon and dial the meeting number
- Press the Join button on your calendar invite

# Make a call

- Tap Call on the touchpad
- Tap the Search or Dial field. A keyboard will appear
- Type a person's name, meeting room address, or video device name
- Tap the green Call button

### Start a meeting from your laptop

- Start or join the meeting from your calendar invitation
- Click Use video system
- Select the video system or click on Enter a video address
- Click Join or Start Meeting
- Tap **Accept** when the call comes through

### Share your laptop screen

- Start or join the meeting from your calendar invitation
- Hover your mouse over the meeting control panel and select Share options
- Select a specific application or share the whole screen
- To stop sharing, hover your mouse over the title bar at the top of the screen and select Stop sharing

If the share option is not available, connect the HDMI cable to your laptop and tap the Share button on the Touch 10 device.

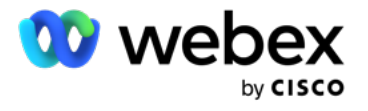